# **Chatham-Kent Professional Development Portal**

# How to Create an Account

- **1. Go to** <https://chathamkent.onehsn.com/Admin/en/Account/Login?Login=pd>
- **2. Off the PD Portal Landing page, click on the Create an Account option.**

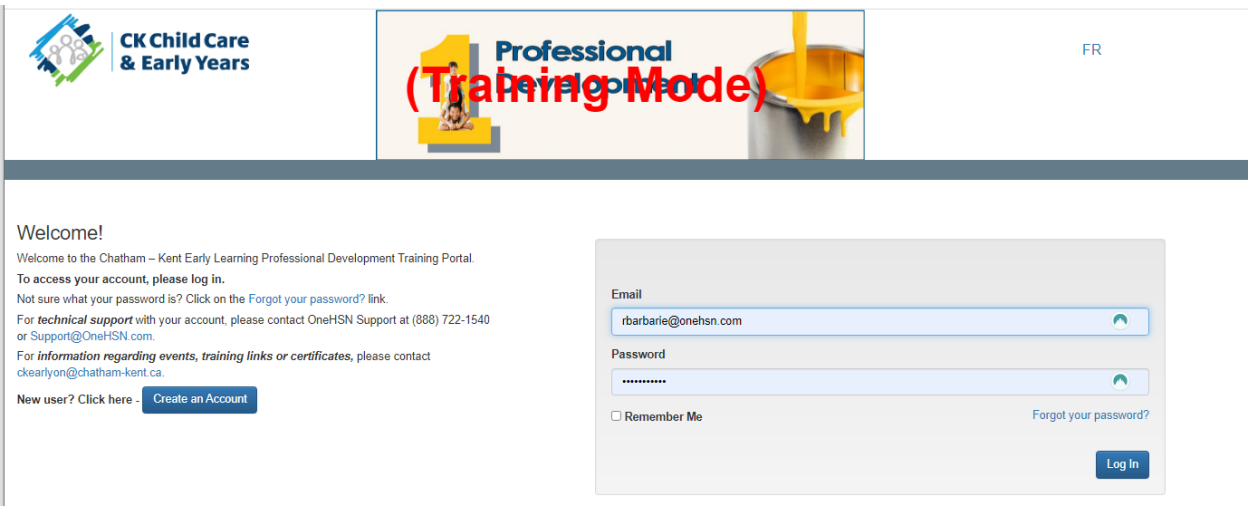

**3. After selecting the Create an Account, the Chatham Kent Professional Development Registration Form will open.**

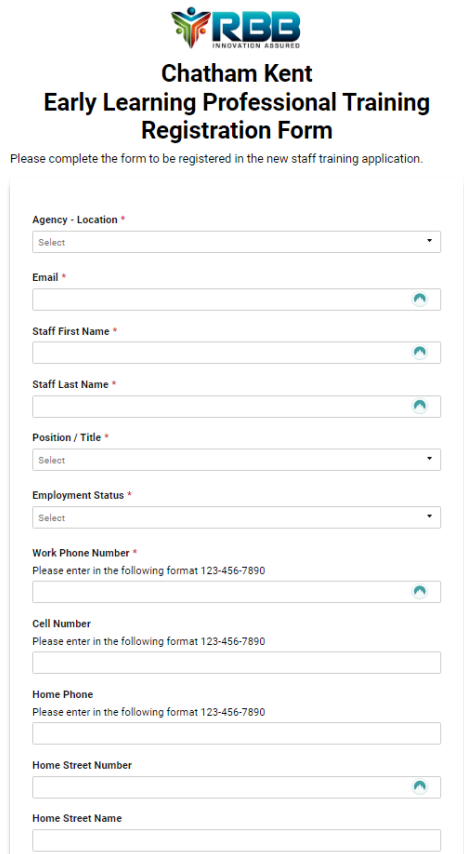

**4. Complete the fields in the form and click on the Submit.**

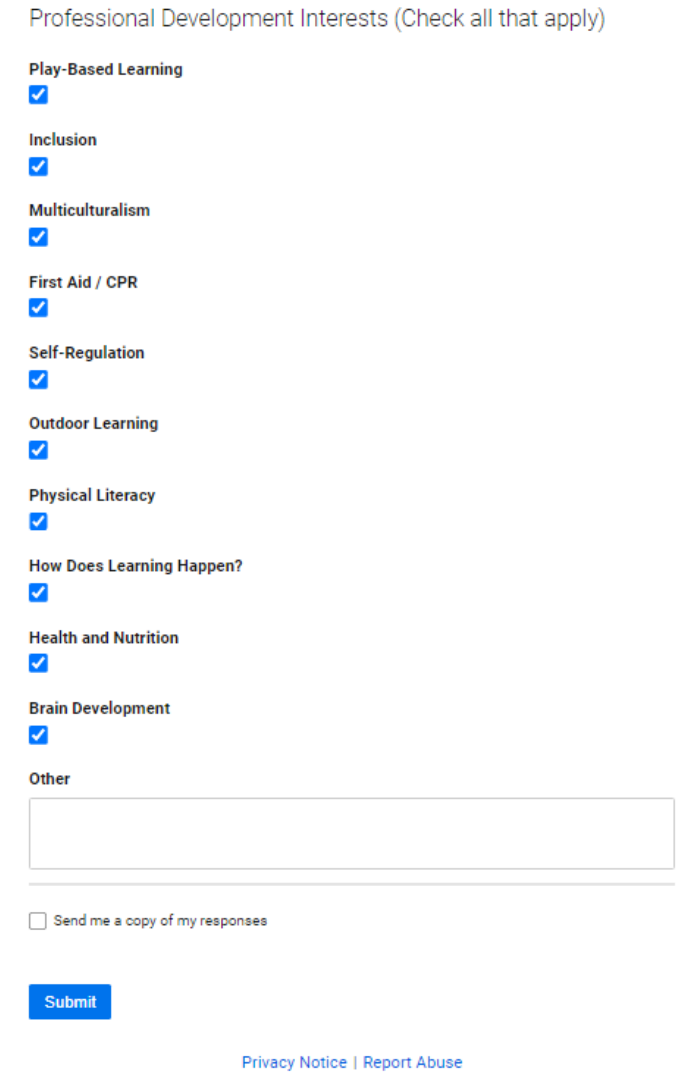

**5. System will display a confirmation message letting know that you will receive an email with a link to reset your password for the site. Please allow some time for your registration to be processed (it could take anywhere from a couple of hours to the next business day).**

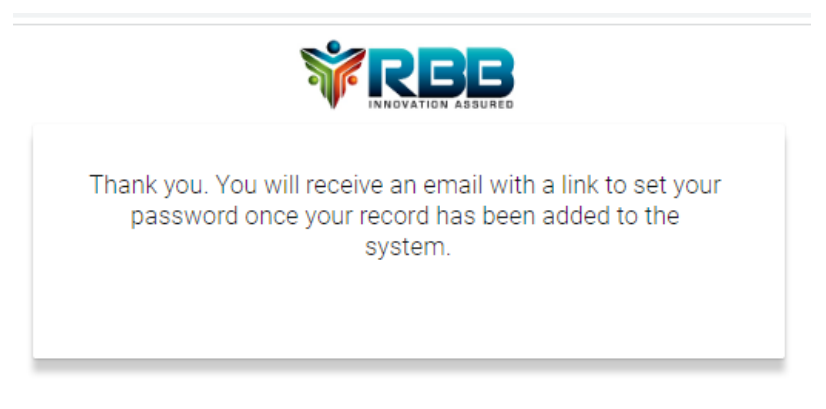

### New Accounts to the System:

#### **1. The email you will receive will look like the following:**

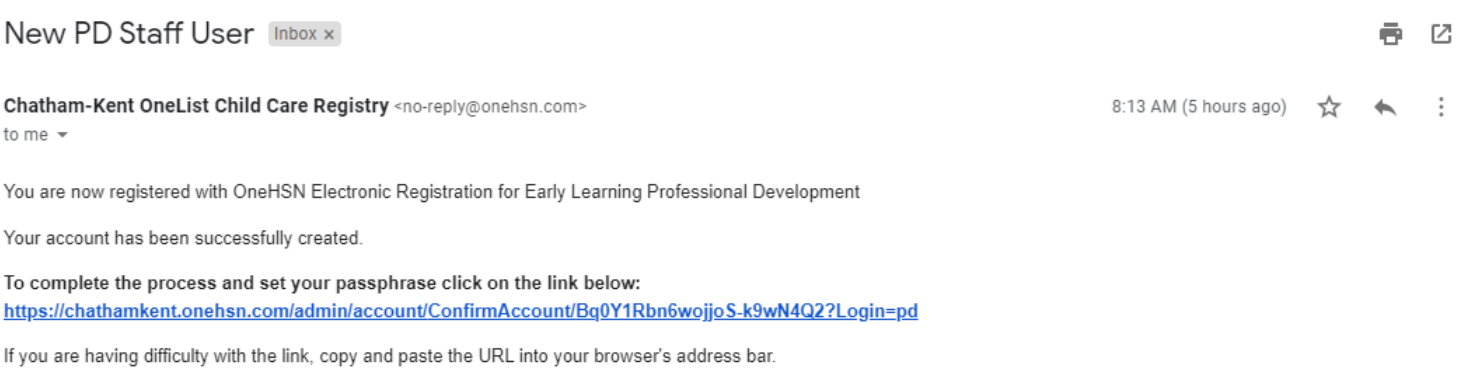

To obtain your barcode:

Once you have successfully set your passphrase; please log on and go to the Menu button (top left hand corner), select View PD Training ID to print your bar code. Once you have printed your bar code you can then take a picture of the bar code with your phone for an electronic copy. Please keep your bar code with you when attending events as this is used to sign you in at events.

For assistance, please contact OneHSN Support at 1-888-722-1540 or support@onehsn.com.

#### **2. Simply click on the link provided in the email.**

#### **3. After you click on the link your browser will open the following screen:**

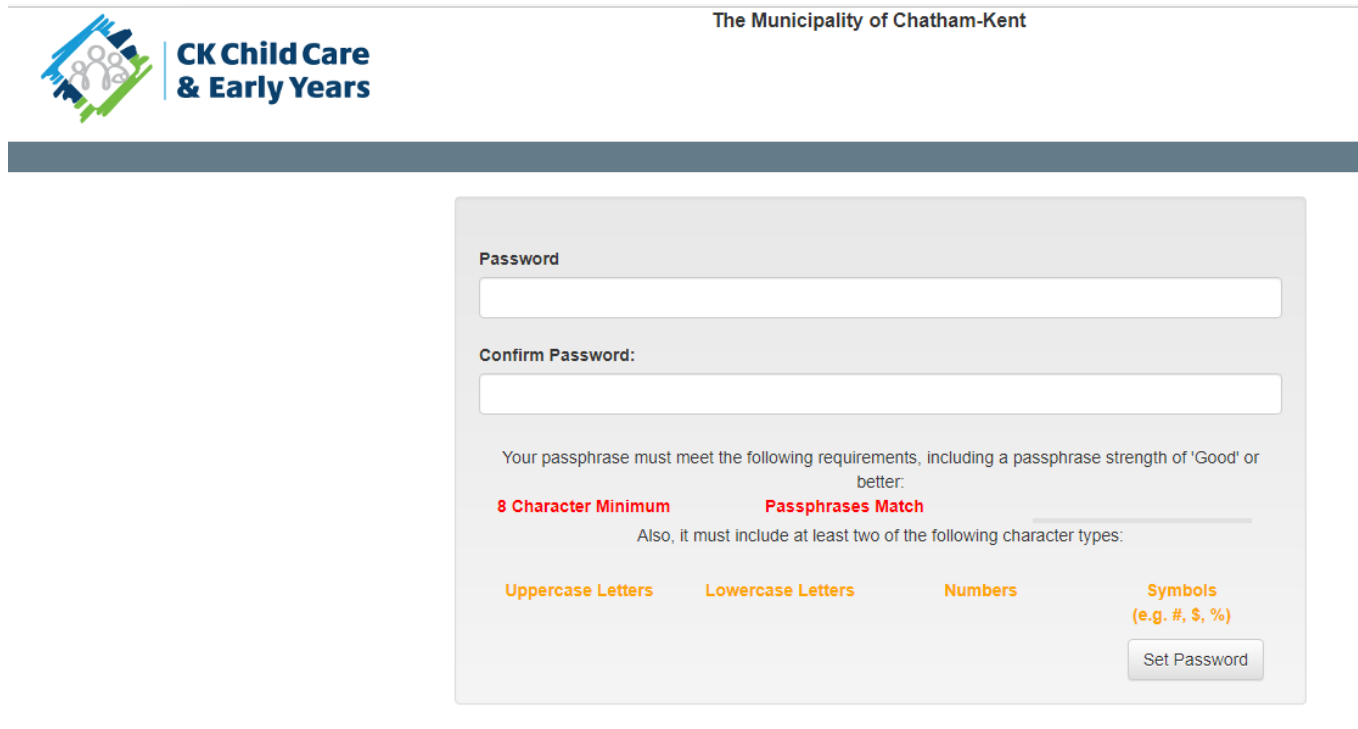

**4. Enter your password, confirm password and then click on the Set Password option.**

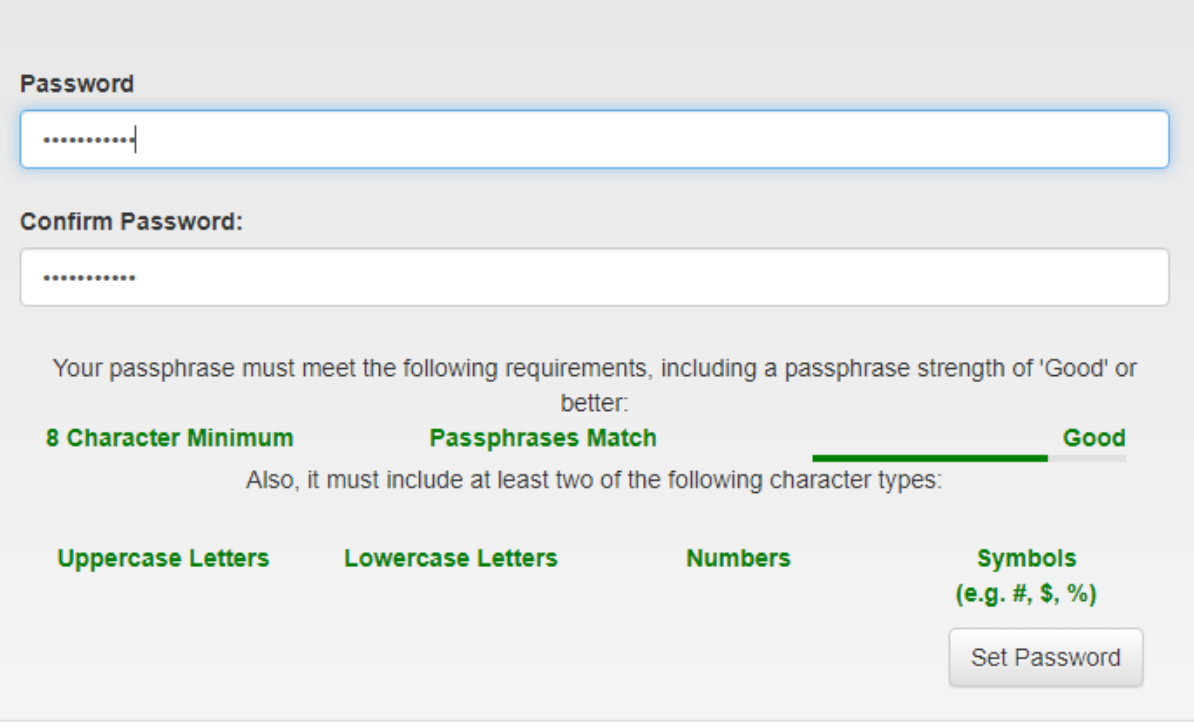

**5. After you click on the Set Password the system will display the following:**

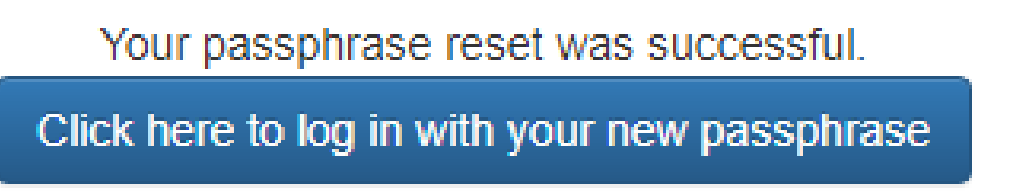

**6. Click on the "Click here to log in with your new passphrase"**

**7. The system will open the login page for you to log into the system.**

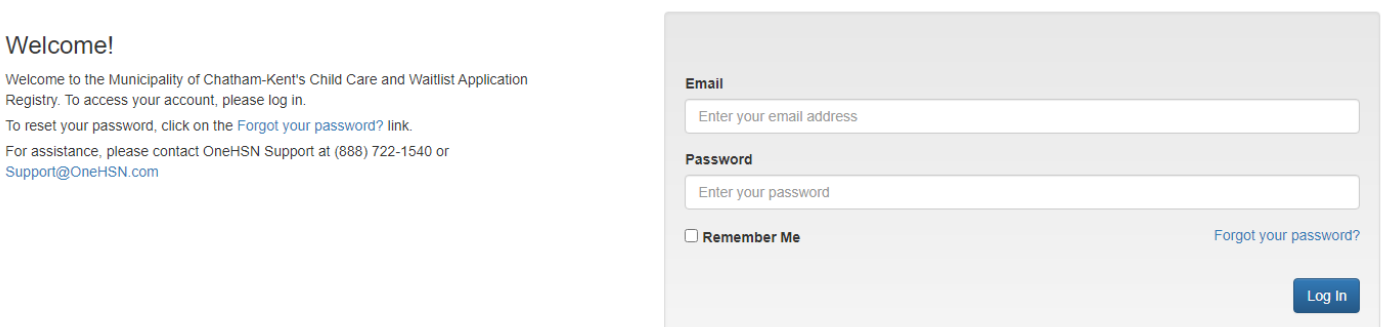

**8. Enter your Email address and the password that you just set. Then click on the Log In option.**

### **9. You will now be logged into the system!**

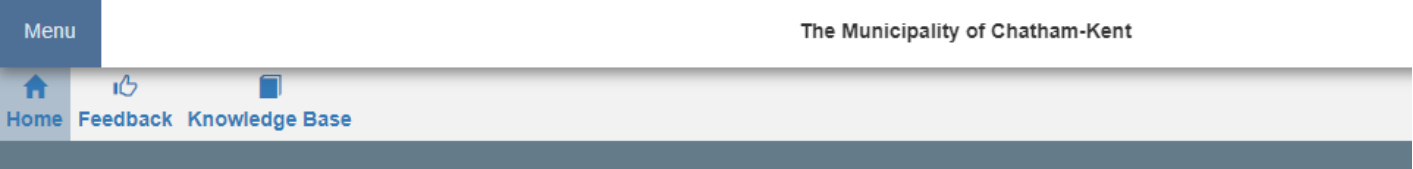

# Welcome Chatham Test Staff!

To begin, click on the Menu button at the top left of your screen to access your menu options.

To access the Help Documents and Videos at any time, click on the Knowledge Base button in the banner above.

## Existing System Users:

**1. If you are an existing provider staff use in the OneHSN platform for childcare and have an existing account in the system, the email you will receive will look like the following:**

Chatham-Kent Professional Development Inbox x

Randy Barbarie <rbarbarie@onehsn.com> to me $\rightarrow$ 

Your Professional Development account has been successfully created.

After you login into the OneHSN Childcare/ Professional Development site you will be able to select the PD Staff role to access the professional development functionality.

Use the following link to access the site: https://chathamkent.onehsn.com/Admin/en/Account/Login?Login=pd

For technical support with your account, please contact OneHSN Support at (888) 722-1540 or support@onehsn.com

For information regarding events, training links or certificates, please contact ckearlyon@chatham-kent.ca

Randy Barbarie **Customer Success Manager** One Human Service Network (OneHSN) 800.733.4762 X207 rbarbarie@onehsn.com www.onehsn.org

#### **2. The next time you log into the system the PD Staff User Menu option will be available off the Menu.**

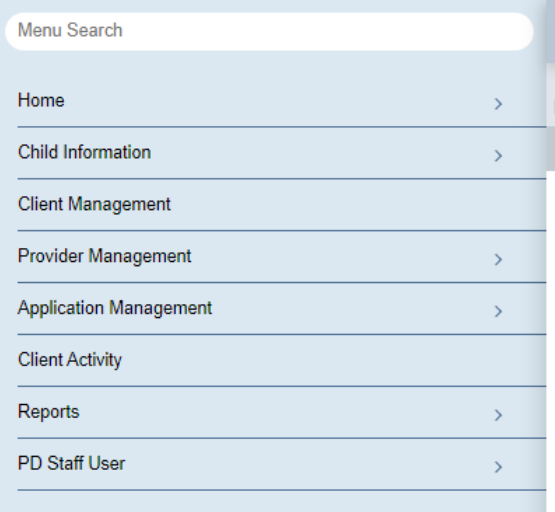

#### **3. Select the PD Staff User**

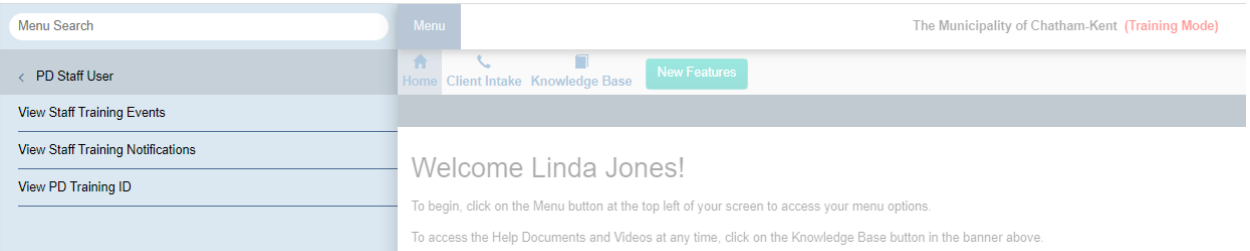